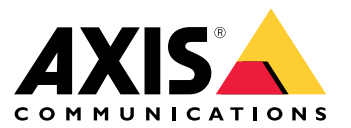

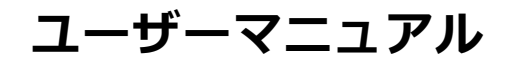

**⽬次**

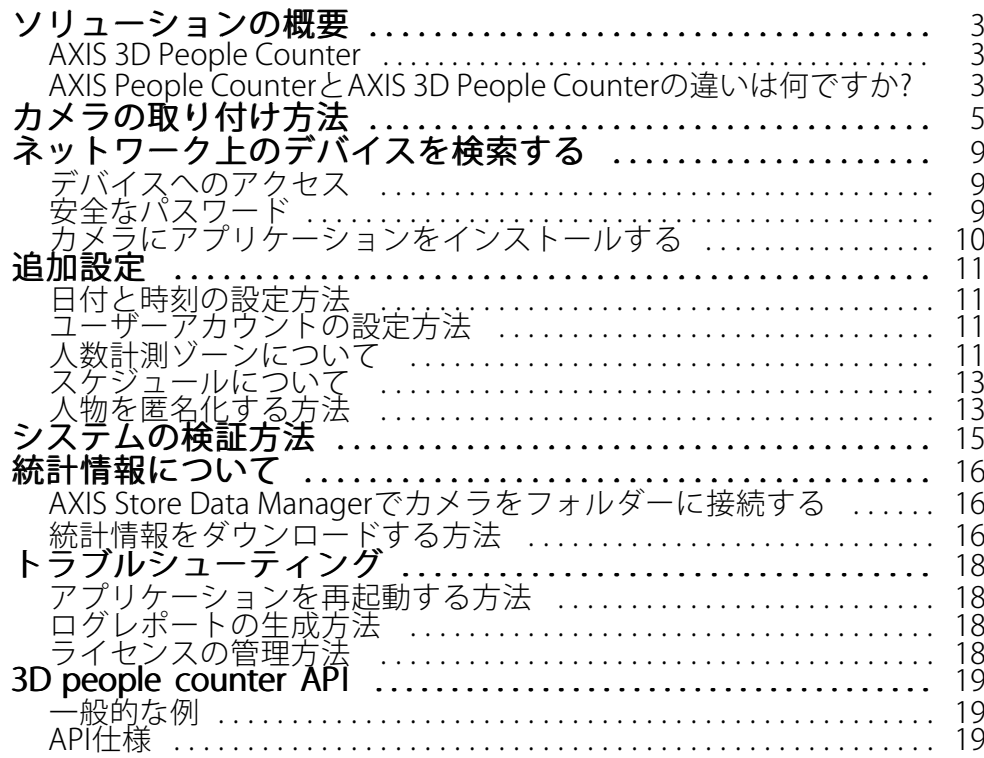

<span id="page-2-0"></span>**ソリューションの概要**

**ソリューションの概要**

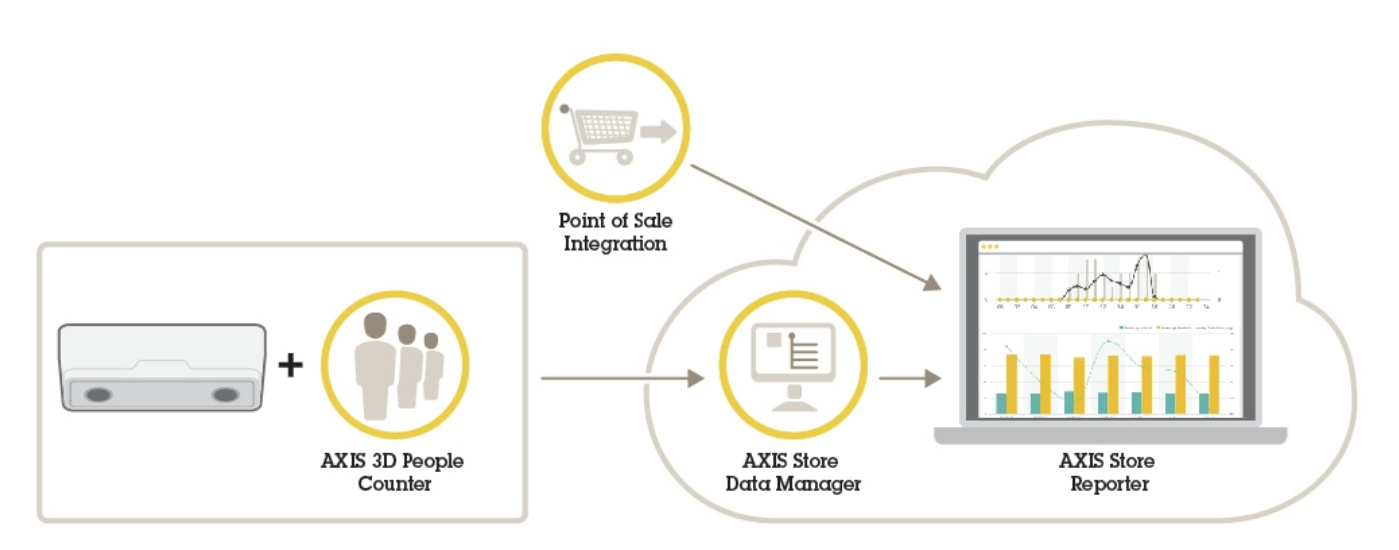

完全なシステムに必要なさまざまなデバイス、アプリケーション、およびツールの概要。

## **AXIS 3D People Counter**

AXIS 3D People Counterは、ネットワークカメラにインストールできる分析アプリケーションです。

カウンターはカメラに組み込まれているため、アプリケーションを実⾏するために専⽤のコンピューターは必要 ありません。AXIS 3D People Counterは、店舗やショッピングモールなどの⼩売環境、または⼈数をカウントする 必要がある他の環境向けのアプリケーションです。

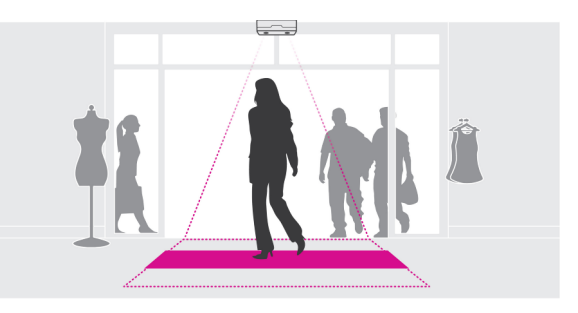

## **AXIS People CounterとAXIS 3D People Counterの違いは何ですか?**

これらのアプリケーションは、⼈数計測に2つの異なるアルゴリズムを使⽤しており、それぞれ異なる環境 に適しています。

• AXIS People Counterは視野内を移動する物体を認識し、物体の全体的なサイズと動きからそれらを⼈とし て識別します。AXIS People Counterは、⽚開きドアおよび両開きドアの⼊り⼝に対応し、ほとんどの シナリオに適しています。

## **ソリューションの概要**

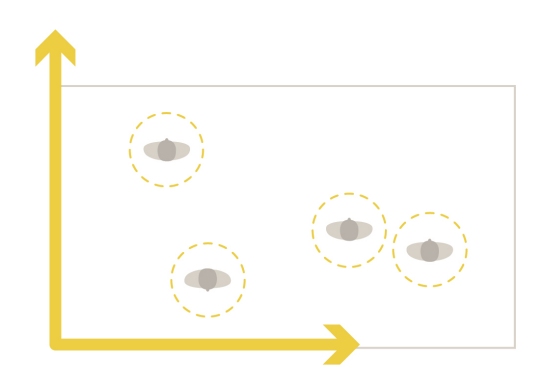

• AXIS 3D People Counterは、物体の⾼さとサイズを測定するために視野内の奥⾏き計算します。 AXIS 3D People Counterは、混雑した状況でのシナリオや、強い⽇差し、まぶしさ、影などの厳しい 照明条件のシーンに適しています。

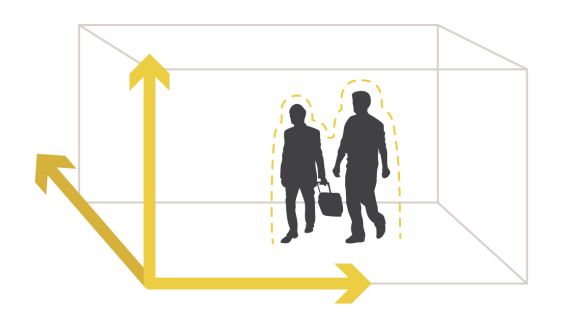

<span id="page-4-0"></span>カメラの取り付け方法

## カメラの取り付け方法

カメラのインストールガイドの⼿順に加えて、アプリケーションを予測したように動作させるために従う必要が ある重要な⼿順があります。

• カメラは、⼈が通過する箇所の真上に取り付ける必要があります。

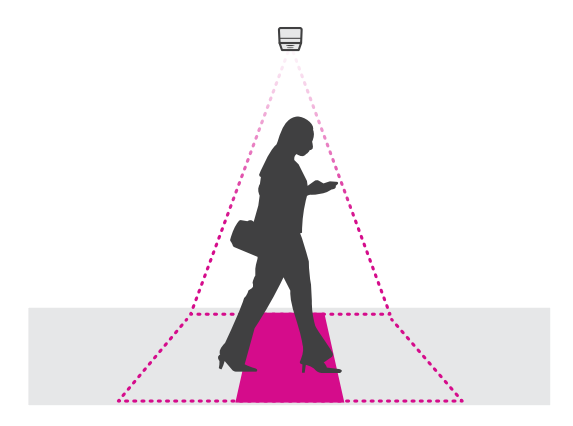

• カメラが天井に沿って真下を向いていることを確認します。

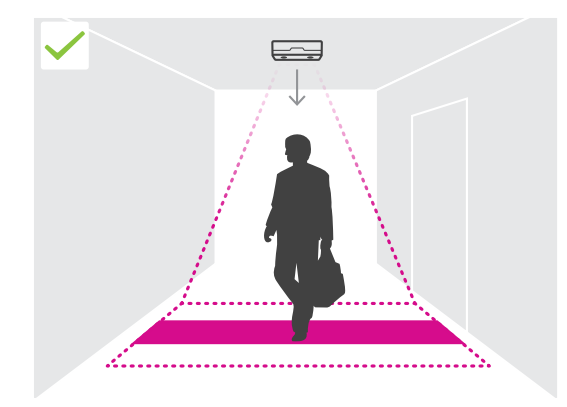

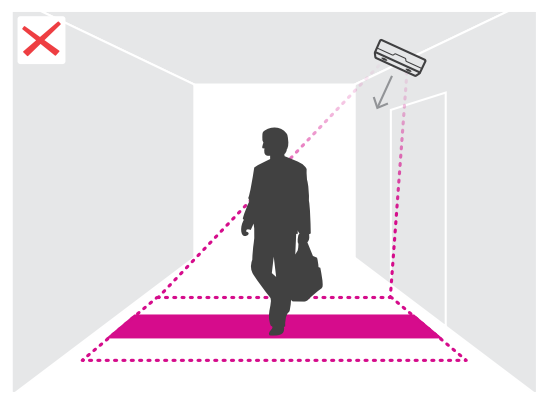

現場に⼗分な⽩⾊光があることを確認します。

•

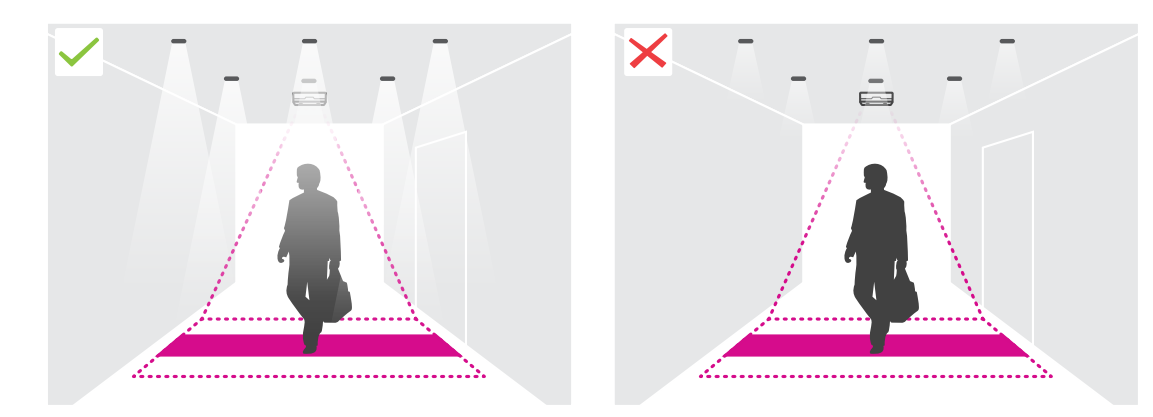

## カメラの取り付け方法

•・ 人数計測エリア内に干渉する移動物体がないことを確認します。たとえば、ドアを近すぎる場所 にカメラを設置しないでください。

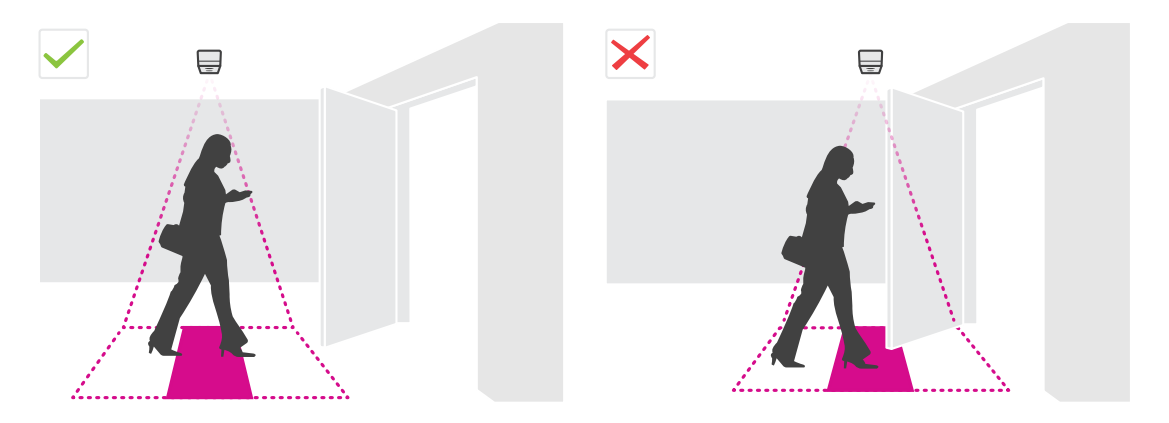

徘徊する⼈やわずかに揺らめく⼤きな植物が計測に⼲渉することがあります。

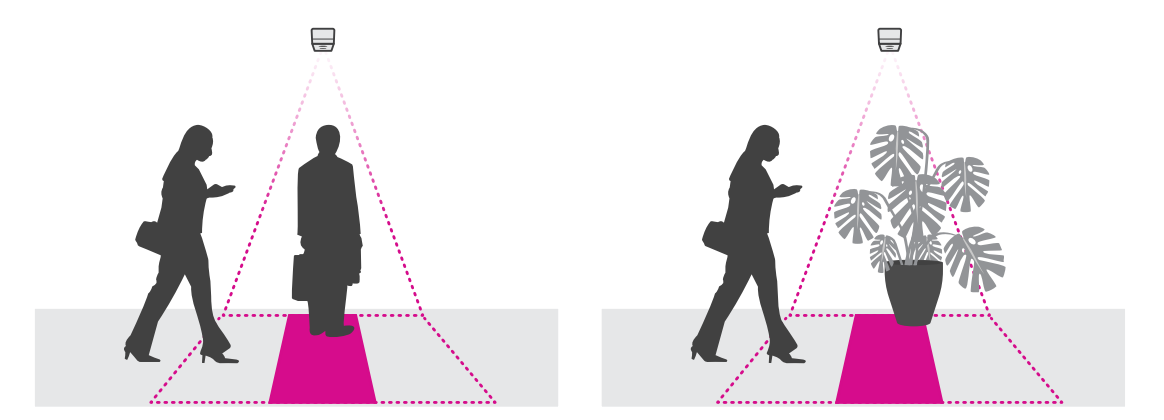

### 設置⾼さとカバー範囲

•

表に、特定の設置高さでカメラがカバーできる幅を示します。人が左右方向に出入りできる場合、計測エリ アの幅は異なります。

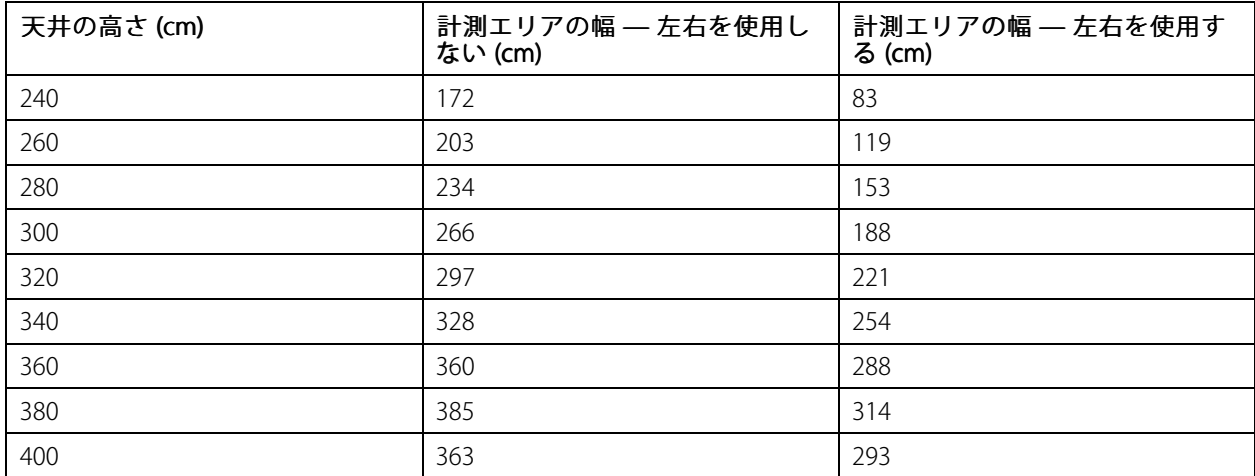

# **カメラの取り付け方法**

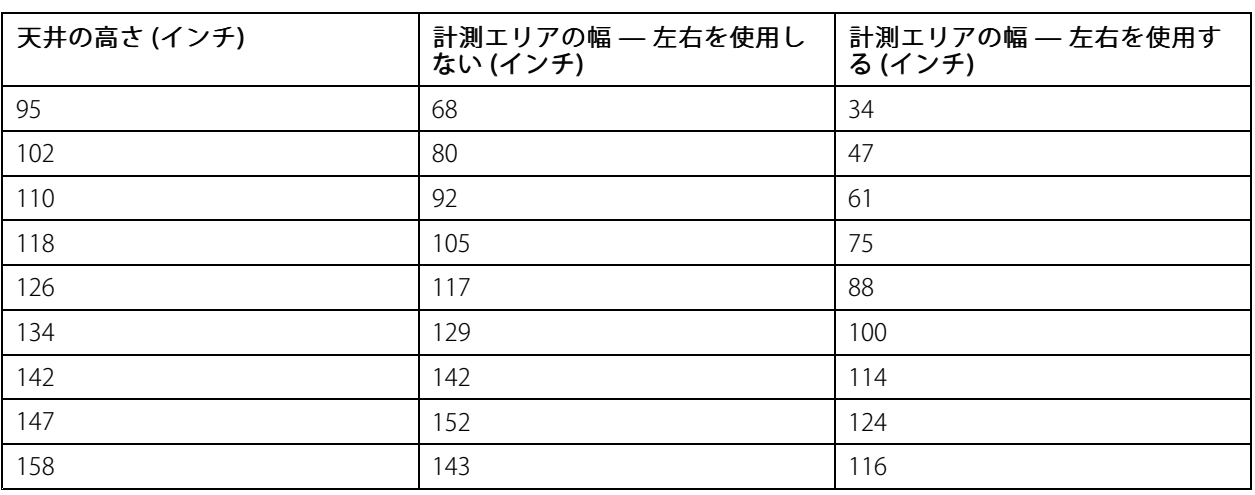

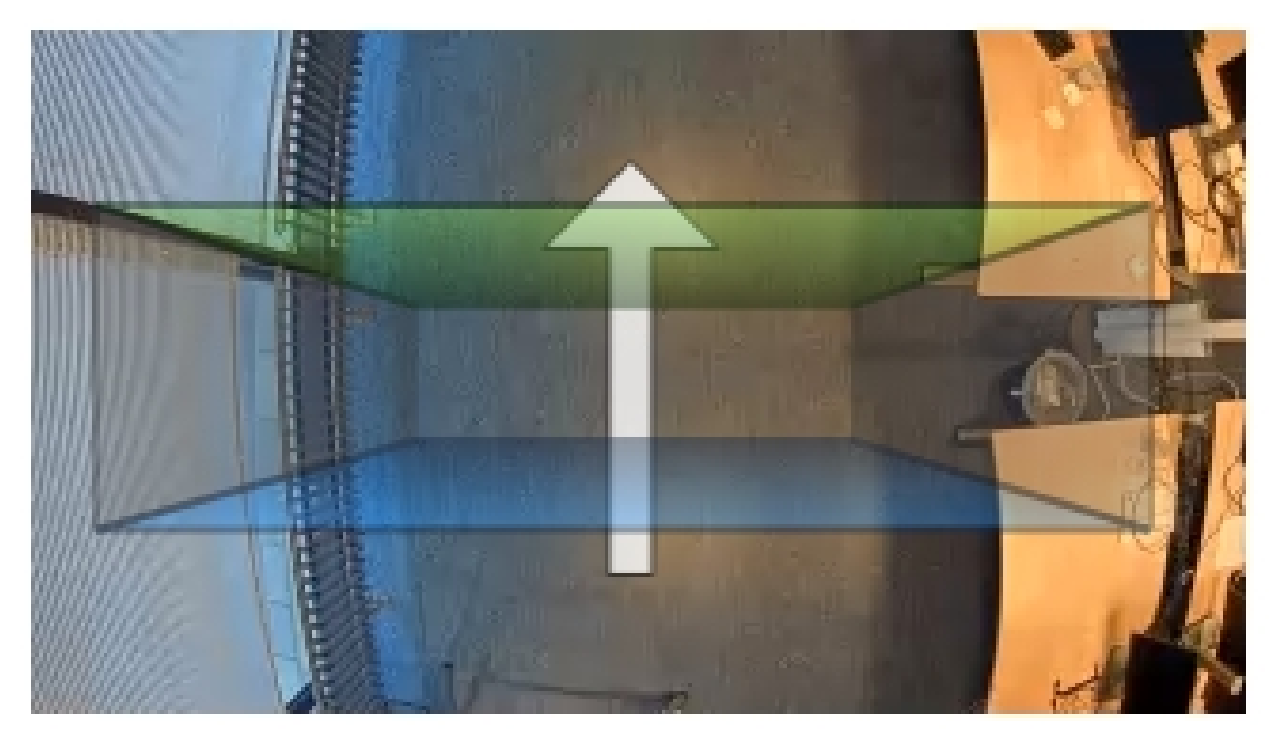

左右を使⽤しない場合の計測エリアの幅

# **カメラの取り付け方法**

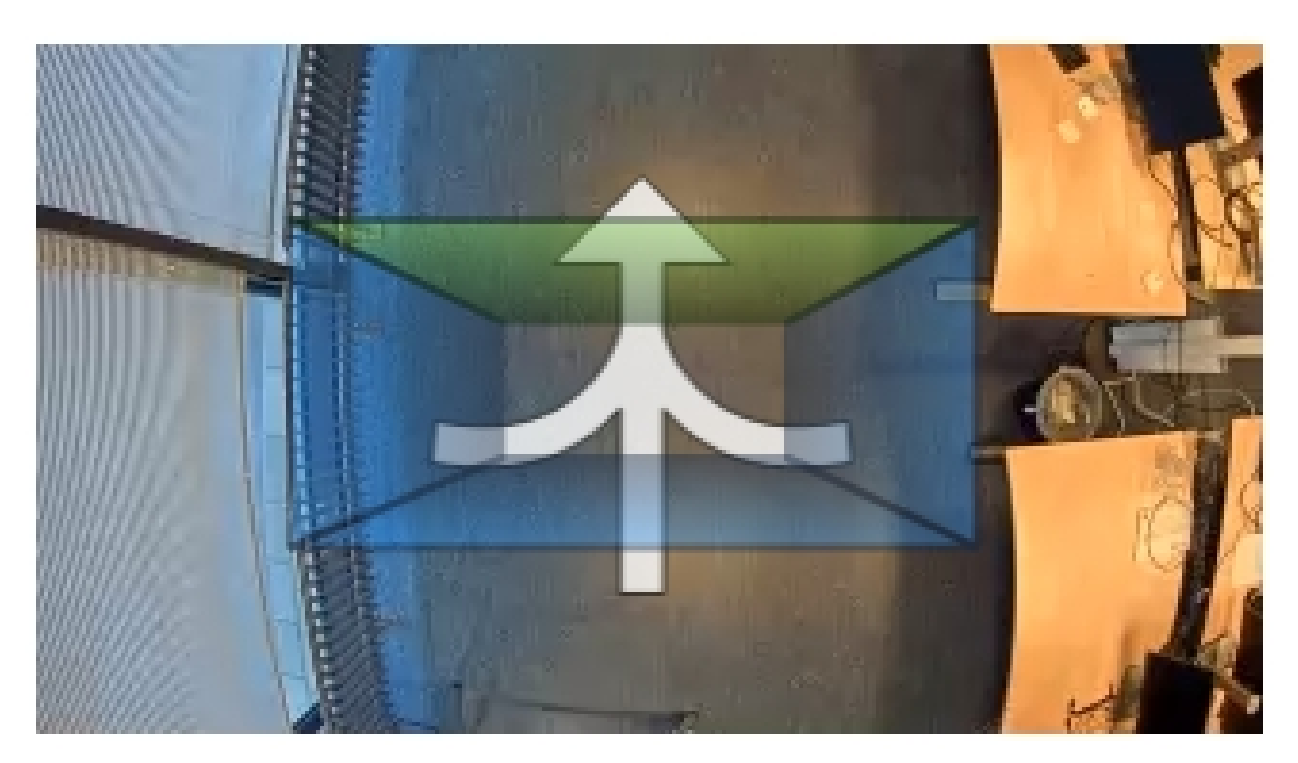

左右を使⽤する場合の計測エリアの幅

### <span id="page-8-0"></span>**ネットワーク上のデバイスを検索する**

### **ネットワーク上のデバイスを検索する**

Windows®でAxisデバイスを探してIPアドレスの割り当てを行う方法については、AXIS IP Utilityまた はAXIS Device Managerを使用してください。いずれのアプリケーションも無料で、*[axis.com/support](https://www.axis.com/support)*からダ ウンロードできます。

IPアドレスの検索や割り当てを行う方法の詳細については、デバイスページ ([axis.com](https://www.axis.com)) にあるドキュメント『IPア ドレスを割り当ててデバイスにアクセスする⽅法』を参照してください。

### **デバイスへのアクセス**

1. ブラウザーを開き、アクシスデバイスのIPアドレスまたはホスト名を入力します。

Macコンピューター (OS X) の場合は、SafariでBonjourをクリックし、ドロップダウンリストからデバ イスを選択します。Bonjourをブラウザーのブックマークとして追加するには、[**Safari > Preferences (Safari > 設定)**] に移動します。

本製品のIPアドレスが不明な場合は、AXIS IP UtilityまたはAXIS Device Managerを使用して、ネット ワーク上でデバイスを⾒つけます。

- 2. ユーザー名とパスワードを入力します。初めてデバイスにアクセスする場合は、rootパスワードを設定す る必要があります。 9ページのrootアカウントの新しいパスワードを設定するを参照してください。
- 3. ブラウザーでライブビューページが開きます。

## **安全なパスワード**

重要

Axisデバイスは、最初に設定されたパスワードをネットワーク上で平⽂で送信します。最初のログイン後にデ バイスを保護するために、安全で暗号化されたHTTPS接続を設定してからパスワードを変更してください。

デバイスのパスワードは主にデータおよびサービスを保護します。Axisデバイスは、さまざまなタイプのインス トールで使用される可能性があることから、パスワードポリシーを強制しません。

データを保護するために、次のことを強く推奨します :

- 8文字以上のパスワードを使用する(できればパスワード生成プログラムで作成する)。
- パスワードを公開しない。
- 一定の期間ごとにパスワードを変更する(少なくとも年に1回)。

#### **rootアカウントの新しいパスワードを設定する**

重要

デフォルトの管理者ユーザー名はrootです。rootのパスワードを忘れた場合は、デバイスを工場出荷 時の設定にリセットしてください。

- 1. パスワードを入力します。安全なパスワードを設定する手順に従います。 タページの安全なパス ワード を参照してください。
- 2. パスワードを再入力して、スペルを確認します。
- 3. [Create login (ログインの作成)] をクリックします。これでパスワードが設定されました。

### <span id="page-9-0"></span>**ネットワーク上のデバイスを検索する**

## **カメラにアプリケーションをインストールする**

#### 注意

- • ライセンスは1台のカメラにのみ有効です。新しい登録キーなしで、別のカメラでそのライセンスをア クティブ化することはできません。
- カメラにアプリケーションをインストールするには、管理者権限が必要です。
- 1. ネットワークにカメラをインストールします。
- 2. ブラウザーでカメラのWebページに移動し、カメラのユーザーズマニュアルを参照してください。
- 3. [Setup > Applications (設定 > アプリケーション)] に移動します。
- 4. その他のアプリケーションがカメラにインストールされている場合は、それらを削除します。
- 5. アプリケーションファイル (.eap) をカメラにアップロードします。
- 6. [Applications > AXIS 3D People Counter > Settings (アプリケーション > AXIS 3D People Counter <sup>&</sup>gt; 設定)] の下にあるリンクをクリックします。
- 7. ライセンスをアクティブ化します。オンラインになっている場合は、ライセンスコードを入力します。 アプリケーションが⾃動的にライセンスをアクティブ化します。
- 8. カウンターのキャリブレーションを行います。12ページのカウンターのキャリブレーションを行 う方法を参照してください

#### オフラインのときにライセンスをアクティブ化する方法

オフライン時にライセンスをアクティブ化するには、ライセンスキーが必要です。ライセンスキーがコンピュー ターに保存されていない場合は、以下の⼿順に従います。

- 1. www.axis.com/applicationsに移動します。
- 2. [License key registration (ライセンスキー登録)] に移動します。ライセンスコードとAxisデバイスの シリアル番号が必要です。
- 3. ライセンスキーファイルをコンピューターに保存し、アプリケーションに求められたときにその ファイルを選択します。

#### **アプリケーションの設定にアクセスする⽅法**

アプリケーションのWebページにアクセスするには:

- カメラのWebページで、[Setup > Application > AXIS 3D People Counter (設定 > アプリケーション > AXIS 3D People Counter) | に移動し、[AXIS 3D People Counter settings (AXIS 3D People Counter の 設定)] のリンクをクリックします。
- ブラウザーで、「[deviceIP]/stereo」と入力します。

### <span id="page-10-0"></span>**追加設定**

#### **追加設定**

### **日付と時刻の設定方法**

日付と時刻の設定は、長期にわたってカメラで正しい時間を維持し、正しい時間に統計情報を取得するために 重要です。

カメラのWebページで時刻を設定し、アプリケーションのタイムゾーンを選択する必要があります。

- 1.カメラのWebページで、[**Setup > System Options > Date & Time (設定 > システムオプション >** E **付と時刻)**] に移動します。
- 2. アプリケーションで、[Settings > General (設定 > 一般)] に移動し、正しいタイムゾーンを選択します。

## **ユーザーアカウントの設定⽅法**

許可されていない⼈物が統計情報を表⽰できても、カウンターの設定は変更できないように、カメラでさまざま なアカウントの権限を設定できます。

- 1. ユーザーアカウントを設定するには、カメラのWebページに移動します。
- 2. [Setup > System Options > Security > Users (設定 > システムオプション > セキュリティ > ユー ザー)] に移動します。
- 3. ユーザーアカウントに関する詳しい手順については、カメラに内蔵されているヘルプを参照してくだ さい。

### **⼈数計測ゾーンについて**

⼈数計測ゾーンはカウンターが⼈物を検知する領域です。

人数計測ゾーンは、画像の中央にある透明な長方形によって示されます。ゾーンはドアのしきい値に合わせる必 要があります。⼈物のおおよその⾝⻑を⽰したパースペクティブボックスが⼈数計測ゾーンの上部に作成されま す。パースペクティブボックスの4辺それぞれに、⼈数計測の⽅向を設定します。

<span id="page-11-0"></span>**追加設定**

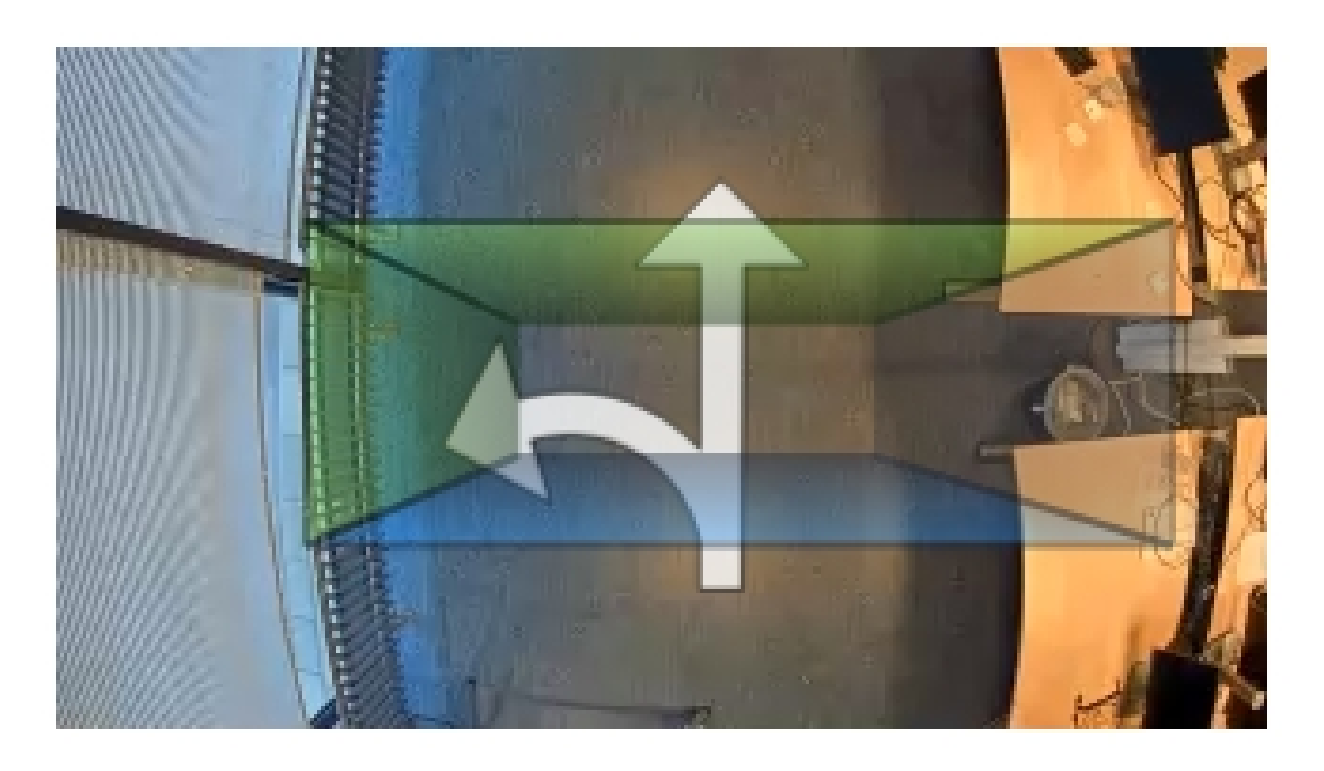

青から緑 - 人が青から緑に移動すると、入室する人物としてカウントされます。矢印が方向を示します。

緑から青 - 人が緑から青に移動すると、退室する人物としてカウントされます。

カウントされる人物が、青から緑、または緑から青に移動する必要があります。また、足が中央の透明な長方形 を通過する必要があります。

カウンターの精度を確保するために、使⽤する前に AXIS 3D People Counterのキャリブレーションを⾏い設定する 必要があります。設定は、次の2つの手順で行います。

- 最初に、カウンターのキャリブレーションを⾏って、着信データを分析できるようにする必要がありま す。アプリケーションに初めて接続するときに、最初のキャリブレーションを行います。*12ページのカ* ウンターのキャリブレーションを⾏う⽅法 を参照してください。
- 次に、シーンに合わせて人数計測ゾーンを調整する必要があります。調整は設定ページで行います。*[13](#page-12-0)* [ページのカウンターの設定⽅法](#page-12-0) を参照してください。

#### **カウンターのキャリブレーションを⾏う⽅法**

カメラで実行中のアプリケーションがある場合、キャリブレーション中は、アプリケーションは一時停止 されます。

- 1. アプリケーションに初めて接続すると、最初のキャリブレーションが⾏われます。カウンターの再キャ リブレーションを行う場合は、[Maintenance > Calibration (メンテナンス > キャリブレーション)] に移動します。
- 2. 開始する前に、カメラの下を人物が通過していることを確認してください。

単一の方向ではなく、いくつかの方向から、人物が人数計測エリアを通過していることを確認します。 歩⾏パターンが無作為であるほどカウンターのキャリブレーションの精度が向上します。

- 3. [Start calibration (キャリブレーションの開始)] をクリックします。次の処理が行われます。
	- アプリケーションでデータが収集されます。

アプリケーションでデータが処理されます。通常、これには5〜15分かかります。

<span id="page-12-0"></span>4. キャリブレーションの完了後、[Go to live view (ライブビューに移動)] をクリックしてキャリブレー ションを終了します。

#### **カウンターの設定方法**

- 1. カメラの設置⾼さを測定します。これは床からカメラのレンズの最下部までの距離です。 [5](#page-4-0)ページの、カメラの取り付け方法を参照してください。
- 2. アプリケーションのWebページで、[Settings > General (設定 > 一般)] に移動します。
- 3. [Name (名前)] フィールドに、カメラや場所の名前を入力します。

たとえば、「Axis\_Main\_entrance\_T\_building」などにします。すべてのカメラには⼀意の名前が必要 です。

- 4. [Mounting height (cm) (設置高さ (cm))] フィールドに、カメラの設置高さを入力します。
- 5. [Submit (送信)] をクリックします。
- 6. [Settings > Counting area (設定 > 人数計測エリア)] に移動します。
- 7. ライブビューで通過する人物の方向に応じて、[**Top direction (上部の方向)**]、[**Bottom direction (下部の** 方向)]、[Right direction (右側の方向)]、および [Left direction (左側の方向)] を [In (入室)]、[Out (退 出)]、または [**None (なし)**] に設定します。[**Out (退出)**] を選択するとそちら側は青色になり、[**In (入 室)**] を選択するとそちら側は緑色になり、矢印でも示されます。

注意

カメラの設置⾼さは、幅の調整と計測エリアの位置合わせの両⽅に影響します。

- 8. ドアのしきい値がある計測エリアは、[Counting area offset (人数計測エリアのオフセット)] スラ イダーで合わせます。
- 9. 人数計測エリアの幅を調整するには、[Counting area width (人数計測エリアの幅)] スライダーを使 用します。

## **スケジュールについて**

スケジュールには、自動と手動の2種類があります。自動スケジュールでは、照明が不十分なときにアプリケー ションがオフになります。デフォルトでは、このスケジュールが使用されます。手動スケジュールでは、週の曜E ごとにアプリケーションをオンまたはオフにする時刻を決めることができます。

スケジュールの設定は、「Settings > Advanced > Schedule (設定 > 高度な設定 > スケジュール)] で更新できます。

### **⼈物を匿名化する⽅法**

注意

この設定は、管理者としてログインした場合にのみ利用できます。

ライブビューや録画で⼈物が識別されないようにする場合は、匿名化機能をオンにします。匿名化機能をオンに すると、カメラからのすべてのビデオストリームと画像がブロックされ、ライブビューが⿊い画像に変わります。

#### 匿名化をオンにする方法

- 1. [Advanced > Anonymize (高度な設定 > 匿名化)] に移動します。
- 2. [Anonymize (匿名化)] をクリックします。

## **追加設定**

#### 匿名化をオフにする方法

- 1. 通常モードに戻すには、[Advanced > Anonymize (高度な設定 > 匿名化)] に移動します。
- 2. [Reset anonymization (匿名化のリセット)] をクリックします。

### <span id="page-14-0"></span>**システムの検証方法**

### **システムの検証⽅法**

#### 注意

システムを検証する前に、推奨事項に従ってカメラを取り付けたことを確認してください。 [5](#page-4-0)[ページ](#page-4-0) の、カメラの取り付け方法を参照してください。

建物内のすべてのカメラを設置および設定したら、精度を検証し、システムを微調整することをお勧めします。 これによって、精度が⾼くなったり、カウンターの問題が明らかになったりする可能性があります。

概要を確認するには、[**Statistics (統計情報)**] に移動し、2〜3日さかのぼって計測データを調べます。入る人と出る ⼈の⼈数の差が5%未満の場合は、システムが正しく設定されていると考えられます。

#### 重要

- 検証が正しく機能するのは、
	- 建物への入口が1箇所のみの場合、または
	- -建物へのすべての入口がカウンターでカバーされ、手動またはAXIS Store Reporterを使用してす べてのカウンターにわたって統計情報が集計される場合だけです。

### <span id="page-15-0"></span>**統計情報について**

### **統計情報について**

カウンターからの統計情報には、以下のようにいくつかの使⽤⽅法があります。

- アプリケーションのWebページで、組み込みのグラフにリアルタイムの計測データを表示します。
- 統計情報ページから、日および週のビューで組み込みのグラフを表示します。データはリアルタ イムで更新されます。

データは最大90日間、カメラで使用でき、1分ごとに更新されます。データは、その1分間の出入 りのカウントを表す1分ビンに保存されます。

- カメラで直接、履歴データのグラフを表示します。
- オープンAPIを使⽤して、データをダウンロードします。
- AXIS Store Data Managerを使用します。これは、すべてのカメラから収集されたデータを一元的に保存お よび管理するための中心点として機能するソフトウェアパッケージです。*16ページのAXIS Store Data Managerでカメラをフォルダーに接続するを*参照してください。
- AXIS Store Reporterを使⽤します。これは、履歴データを管理および監視するための統計情報のWebベー スのソリューションです。
- 統計情報をコンピューターにダウンロードします (*16ページの統計情報をダウンロードする方法を参*照)。

### **AXIS Store Data Managerでカメラをフォルダーに接続する**

この操作を⾏うには、カメラにアプリケーションがインストールされている必要があります。

- 1. AXIS Store Data Managerで、[Sources (ソース)] に移動し、接続先のフォルダーの [Folder connection identifier (フォルダー接続ID)] と [Folder connection password (フォルダー接続パスワード)] を取 得します。
- 2. カメラのWebページで、[Setup > Application > AXIS 3D People Counter (設定 > アプリケーション > AXIS 3D People Counter)] に移動し、リンクをクリックします。
- 3. アプリケーションのWebページで、[Settings > Reporting (設定 > レポート)] に移動します。
- 4. サーバーへのデータのプッシュを有効にするには、[Enabled (有効)] を選択します。
- 5. AXIS Store Data ManagerのWebアドレスを入力します (https://[systemintegrator1].asdm.axis.com/datamanagerなど、systemintegrator1は ⼀意の名前に置き換えます)。
- 6. [Folder connection identifier (フォルダー接続ID)] と [Folder connection password (フォルダー接続パ スワード)] を⼊⼒します。
- 7. [Submit (送信)] をクリックします。

### **統計情報をダウンロードする⽅法**

- 1. [統計情報 > 統計情報のダウンロード]に移動します。
- 2. [ファイル形式]を選択します。
- 3. [時間間隔] を選択します。
- 4. [期間] を選択します。
- 5. カレンダーで開始日と終了日を選択します。

## **統計情報について**

6. [取得方法] を選択します。

7. [エクスポート] をクリックします。ファイルはデフォルトのダウンロードフォルダーに保存されます。 使用可能なデータをすべてダウンロードする場合は、ファイル形式の横にある [すべてダウンロード] をクリッ クします。

## <span id="page-17-0"></span>**トラブルシューティング**

## **トラブルシューティング**

このページで解決策が見つからない場合は、*[axis.com/support](https://www.axis.com/support)*のトラブルシューティングセクションに記載さ れている⽅法を試してみてください。

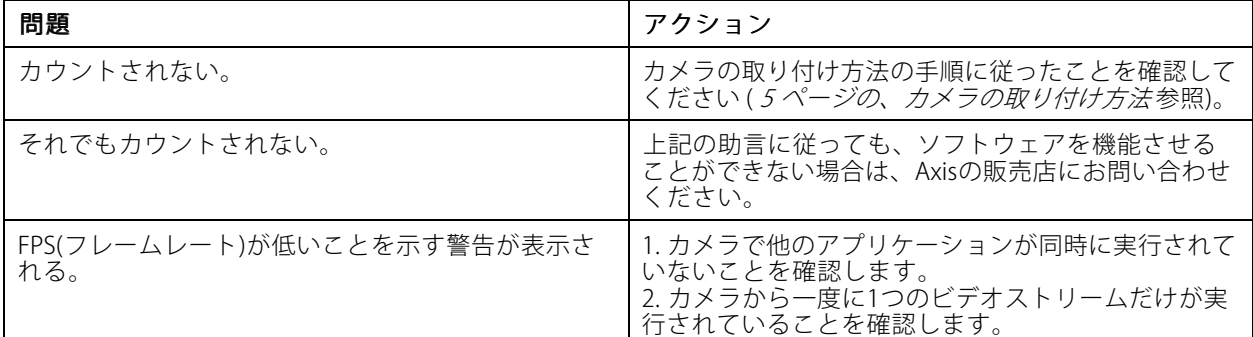

### **アプリケーションを再起動する⽅法**

計測が不正確な場合、またはWebインターフェースが異常に遅い場合は、実⾏中のサービスを再起動してみる か、またはカメラを再起動することができます。

[Maintenance > Restart (メンテナンス > 再起動)] に移動します。

## **ログレポートの⽣成⽅法**

カメラに何らかの問題がある場合は、ログレポートを⽣成することができます。

- 1. [Maintenance > Logs (メンテナンス > ログ)] に移動します。
- 2. [Show logs (ログの表示)] をクリックします。
- 3. ログレポートは、ブラウザーの新しいタブに開かれます。

## **ライセンスの管理⽅法**

[Maintenance > Registration (メンテナンス > 登録)] に移動します。

• ライセンスを登録するには、[**Registration page (登録ページ)**]をクリックします。

### <span id="page-18-0"></span>**3D people counter API**

### **3D people counter API**

### **⼀般的な例**

例

1分の解像度で、カメラに格納されているすべての統計情報をブラウザーを使用して開きます。

#### リクエスト (CSV)

http://<servername>/stereo/people-counter/export.csv?export-method=on&date=YYYYMMDD&resolution=60

詳細については、19ページの統計情報の一覧表示またはダウンロードを参照してください。

例

2017年1月10日に発生した統計情報をダウンロードします。

#### リクエスト (JSON)

http://<servername>/stereo/people-counter/export.json?resolution=day&date=20170110&method=download 詳細については、19ページの統計情報の一覧表示またはダウンロードを参照してください。

## **API仕様**

### **リアルタイムデータのリクエスト**

リアルタイムの計測データが含まれるJSONファイルを返します。

#### リクエスト

http://<servername>/stereo/people-counter/counts.json

#### 戻り値

{

}

```
"in": 0,
"name": "Untitled AXIS 3D People Counter",
"out": 0,
"serial": "ACCC8E235294",
"timestamp": "20180115121710"
```
戻り値の説明

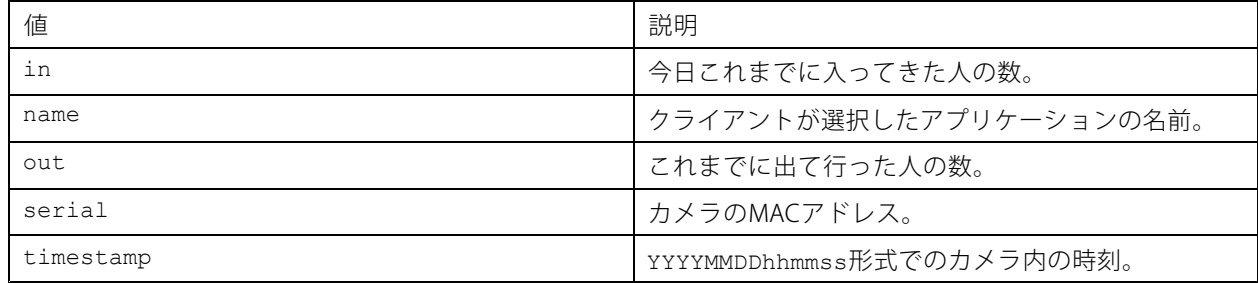

#### **統計情報の一覧表示またはダウンロード**

カメラに格納されている統計情報を、JSON形式またはプレーンテキストのカンマ区切りの値 (CSV) 形式で返します

#### リクエスト (CSV)

http://<servername>/stereo/people-counter/export.csv?resolution=<resolution>&date=<date>&method=<method>

### **3D people counter API**

#### リクエスト (JSON)

http://<servername>/stereo/people-counter/export.json?resolution=<resolution>&date=<date>&method=<method>

リクエストパラメーターの説明

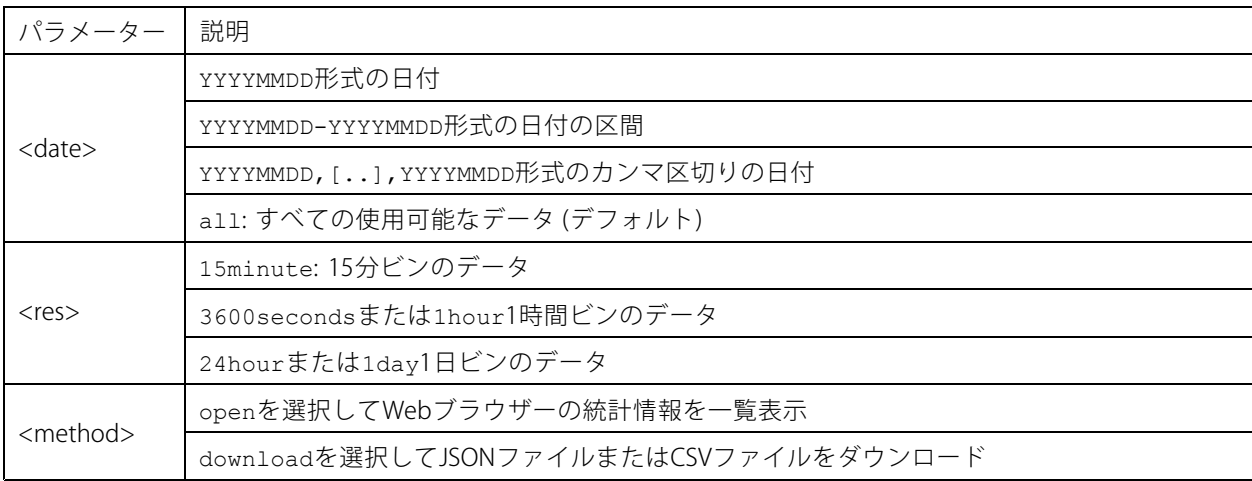

#### 戻り値

カメラに格納されている統計情報を、JSON形式またはプレーンテキストのカンマ区切りの値 (CSV) 形式で返しま す。CSVファイルの最初の⾏には各要素の説明が含まれており、以降の⾏には、選択した時間間隔と解像度に対応 するデータが含まれています。Interval Start, Interval Start (Unixtime), In, Out

### **フレームレートの一覧表示**

現在の内部フレーム レートを返します

#### リクエスト http://<servername>/stereo/fps.json

```
戻り値
{
   "fps": real time fps,
   "fps_100": average FPS for the last 100 frames,
   "fps_1000": average FPS for the last 1000 frames,
   "fps_5": average FPS for the last 5 frames,
   "fps_50": average FPS for the last 50 frames,
"frames": frame counter.
 }
```
### **I/Oインターフェース**

最新のI/O信号をfalseまたはtrueとして受け取ります。

リクエスト

http://<servername>/stereo/io.json

戻り値 "True" or "False"

#### **パラメーターの一覧表示**

現在設定されているすべてのパラメーターを取得します。

## **3D people counter API**

#### リクエスト

http://<servername>/stereo/params.json

### 戻り値

現在設定されているすべてのパラメーターのJSONオブジェクトです。

ユーザーマニュアル AXIS 3D People Counter © Axis Communications AB, 2017 - 2019

Ver . M10.2 発行: 2019年4月 文書番号: T10098451